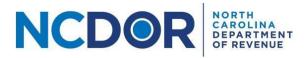

## Payment Only Step-by-Step Guide

This section walks you through entering payment information for a payment only submission in the eNC3 and Information Reporting application.

Watch a video tutorial

You can submit a payment only submission if you have already filed an NC-3 and still need to make a payment. Click on New Payment Only Submission to begin.

Test File Formats New Submission New Amended Submission New Payment Only Submission

**Step 1.** Enter all required <u>Submitter Information</u>. Select the tax year and enter your name, company name, company address, title, phone number, and email address. Fields with a red asterisk are required.

• If you don't complete a required field or enter invalid information, the field will be highlighted in red.

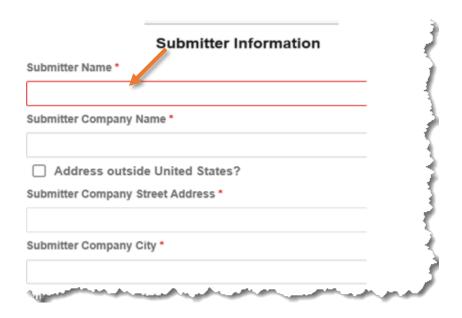

Contact Us Page 1 of 3

If you leave a field empty or enter an invalid phone number or email address, an error message will appear:

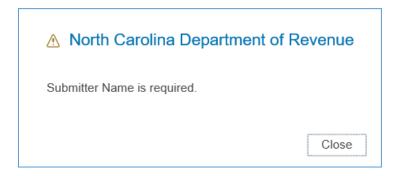

**Step 2.** Enter all required payment information. Fields with a red asterisk are required. Use the name, address, withholding account ID, and SSN or FEIN of the taxpayer account for which the payment is being submitted.

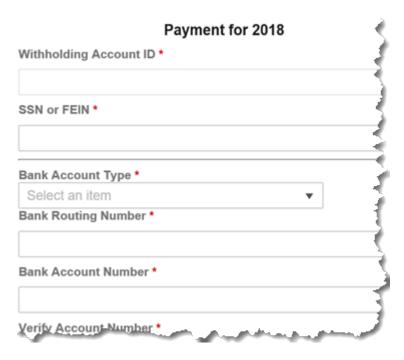

• If you don't complete a required field or enter invalid information, the field will be highlighted in red.

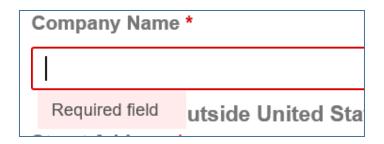

Contact Us Page 2 of 3

If you leave a field empty or enter an invalid bank or routing number an error message will appear:

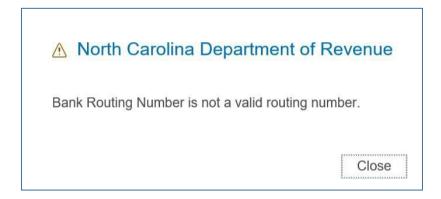

**Step 2.** Once you've entered all the required information, click Next to continue to the <u>Submission Review</u> screen.

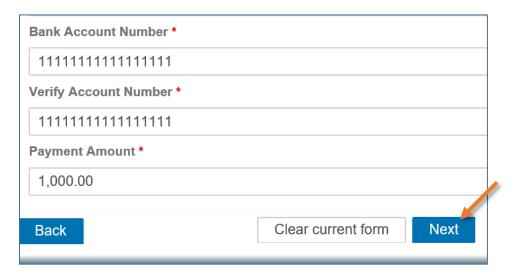

## **Resources:**

- Watch our other eNC3 videos
- Review the eNC3 FAQs

## **Need Additional Assistance?**

For **Technical Assistance** call 1-877-308-9103 or email to <a href="mailto:eNC3@ncdor.gov">eNC3@ncdor.gov</a>. Emails should include a descriptive title in the subject line, including the Submission ID if your inquiry is related to a specific submission. Allow 3 to 5 business days for a response to your email.

Contact Us Page 3 of 3